# Torus1.4インストールマニュアル

MT4にTorus1.4をインストールします。

なお、VPSでEAを稼働させる場合は、この作業はVPSで行ってくださ  $\mathsf{U}_\alpha$ 

まずはこちらからEAをダウンロードしてください。

⇒Torus1.4のダウンロードはこちら

真ん中の【ダウンロード】をクリックするとダウンロードできます。

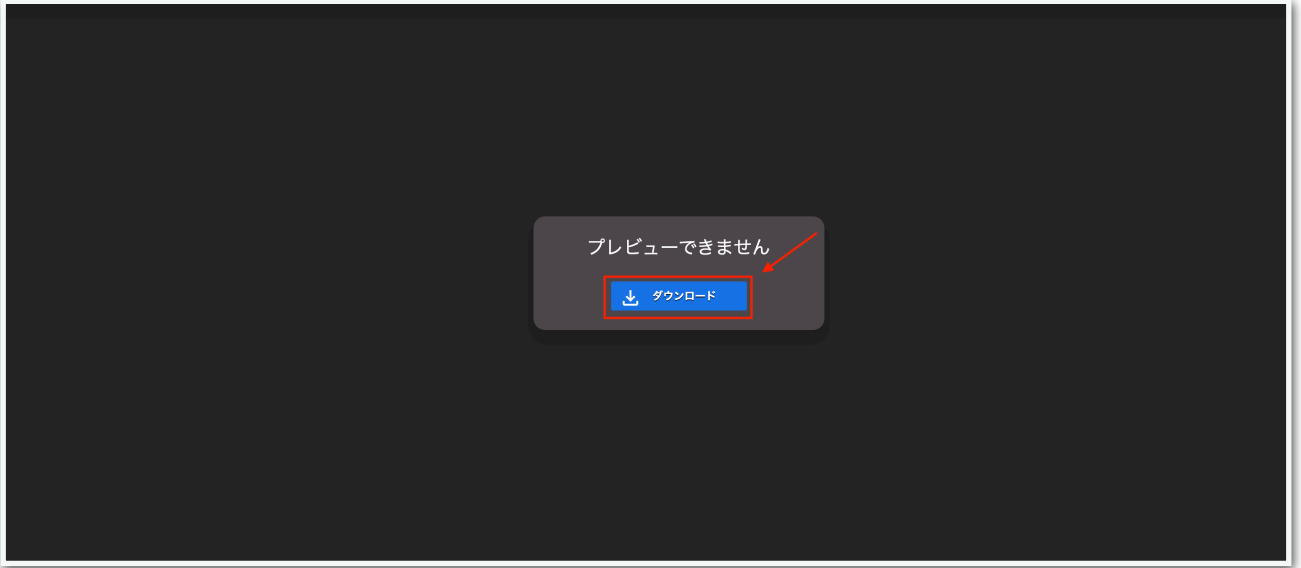

# 続いて、MT4の【ファイル】⇒【データフォルダを開く】をクリックし ます。

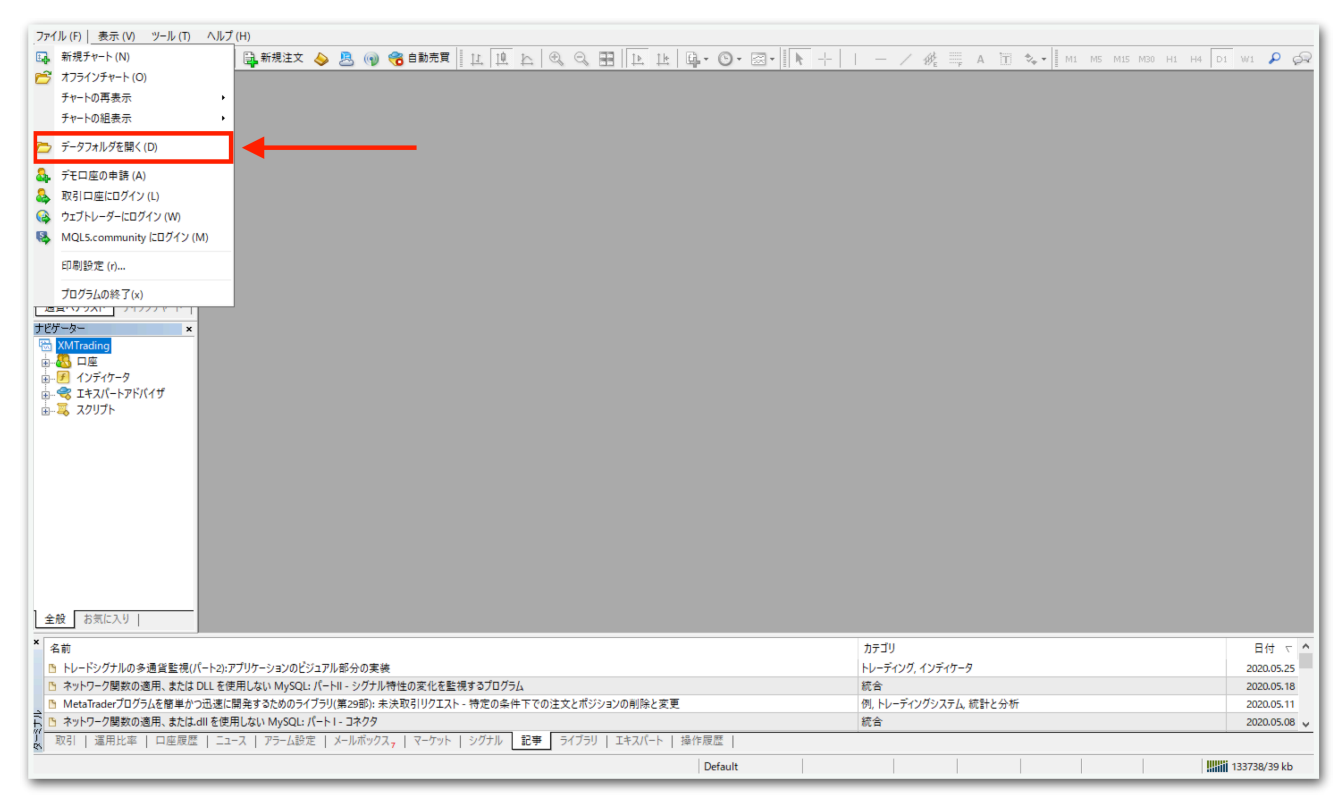

# データフォルダが出てくるので、【MQL4】を開きます。

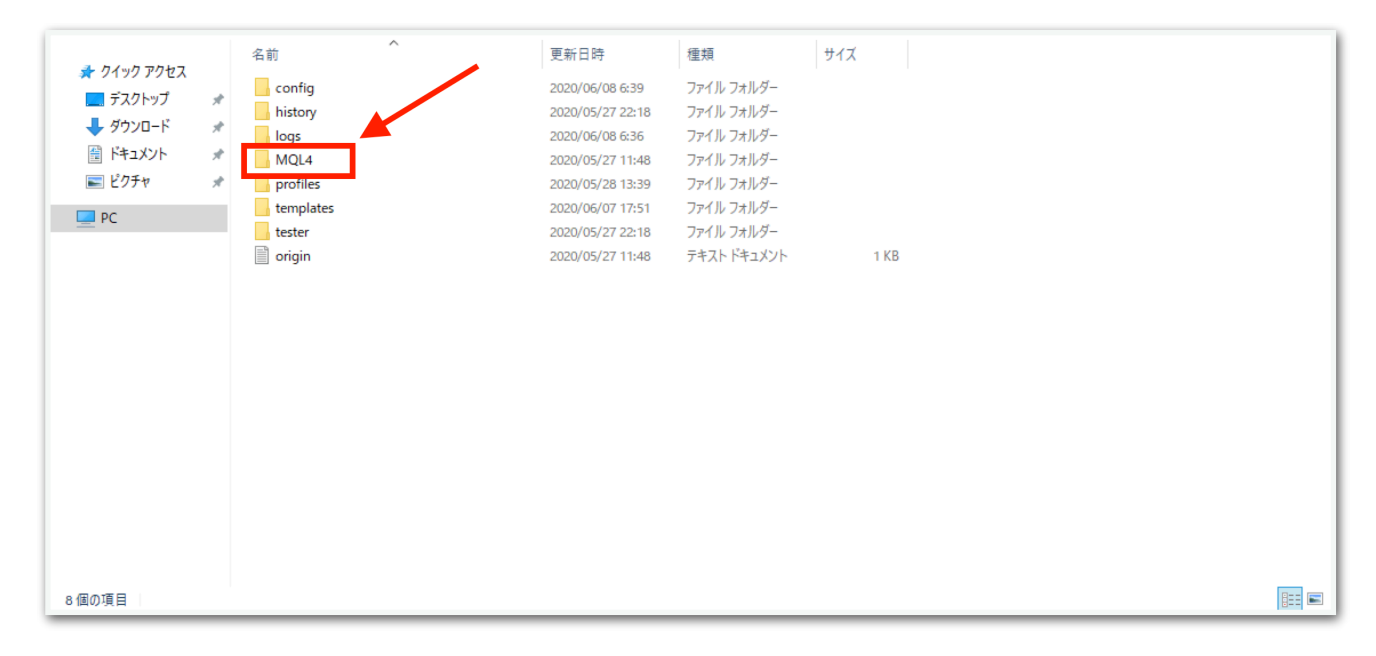

# 【Experts】を開きます。

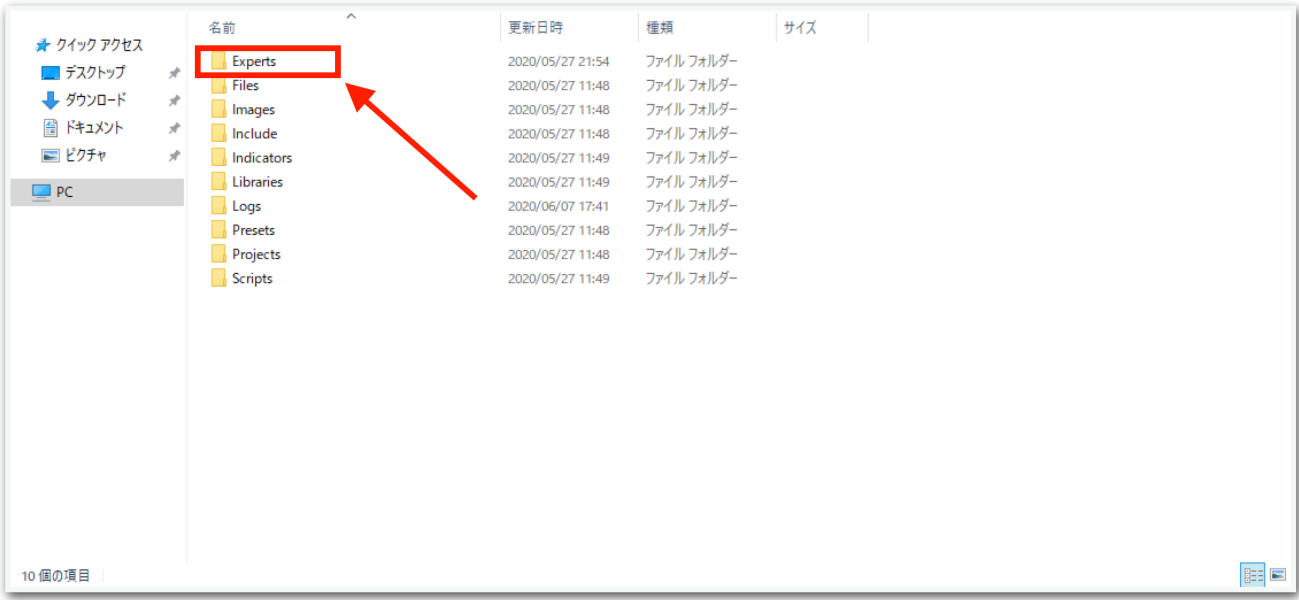

【Experts】の中に、先ほどダウンロードしたEAファイルをコピーして ください。

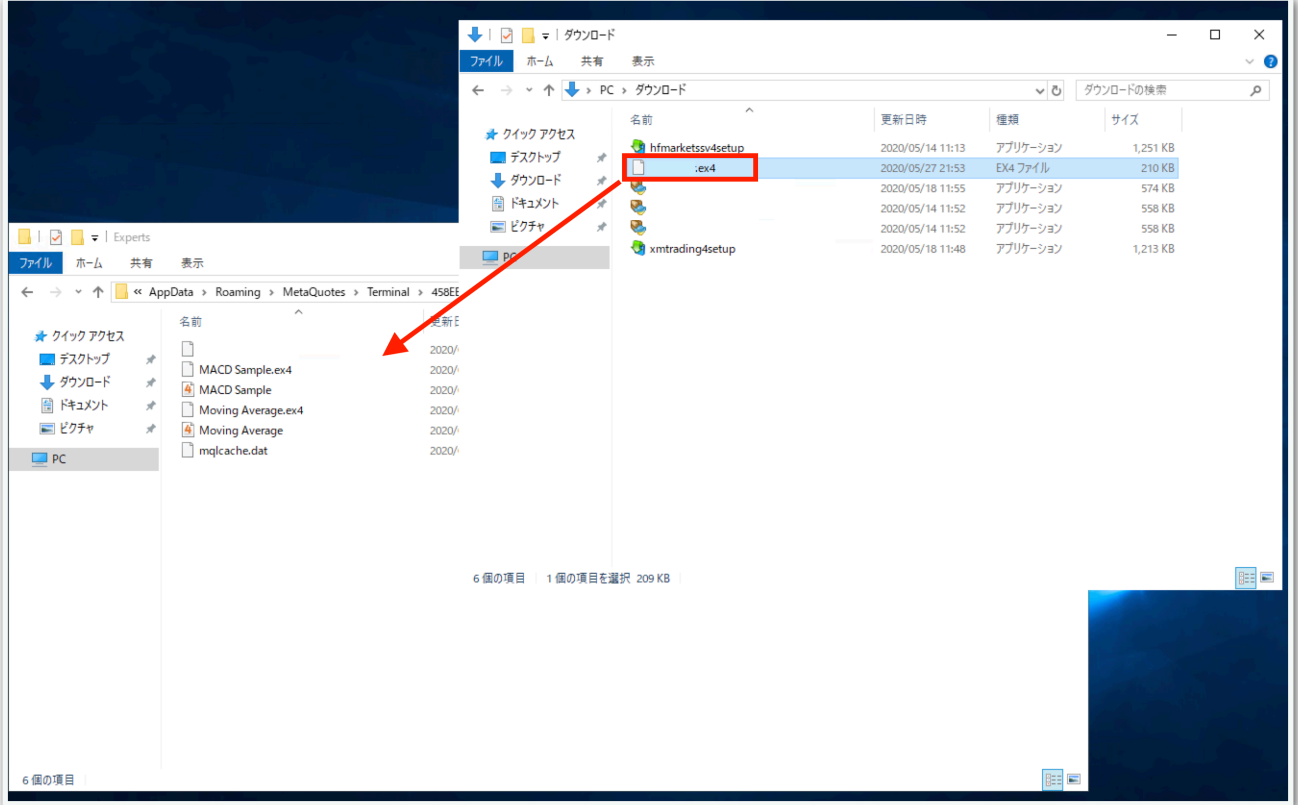

# 一旦MT4を再起動します。データフォルダとMT4を×で閉じてくださ

い。

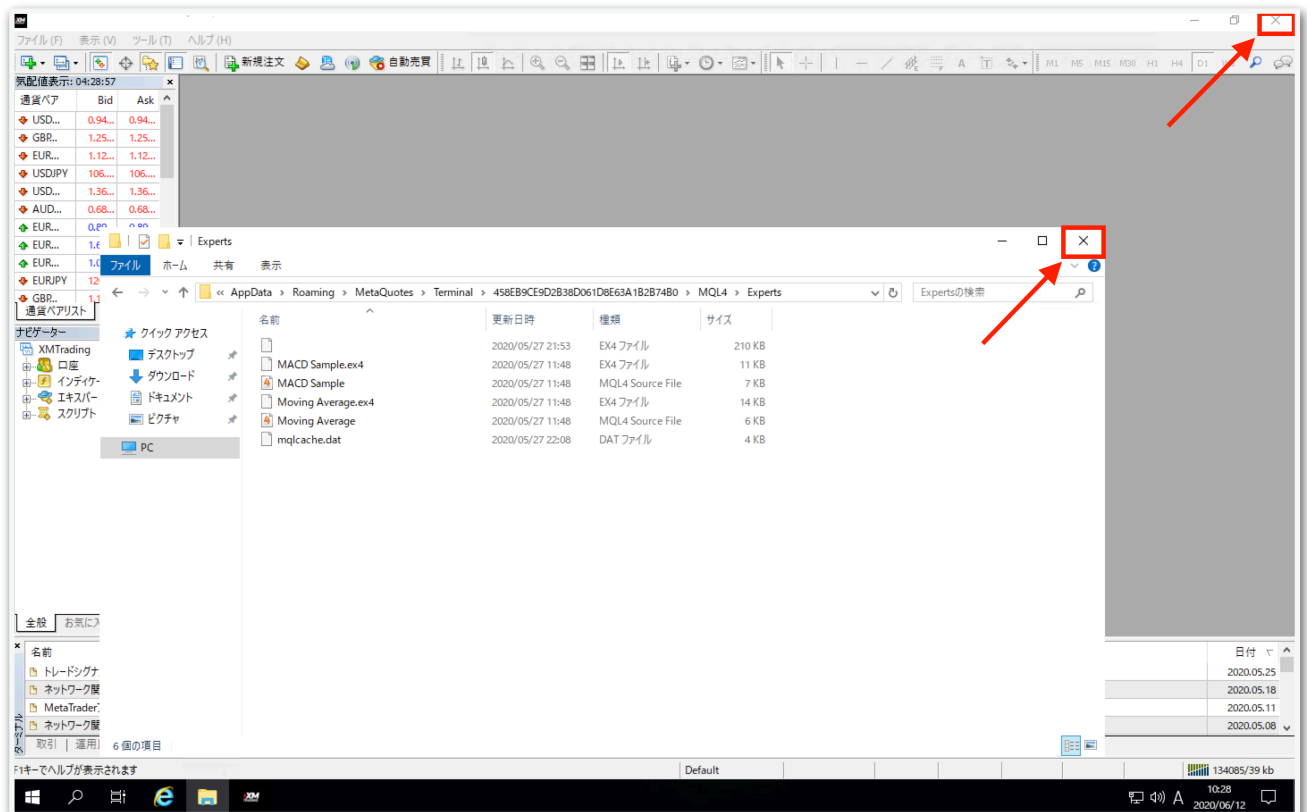

再度MT4を起動してください。

MT4を再起動できたら、チャートの時間足を【M5】または【M15】に 設定してください。

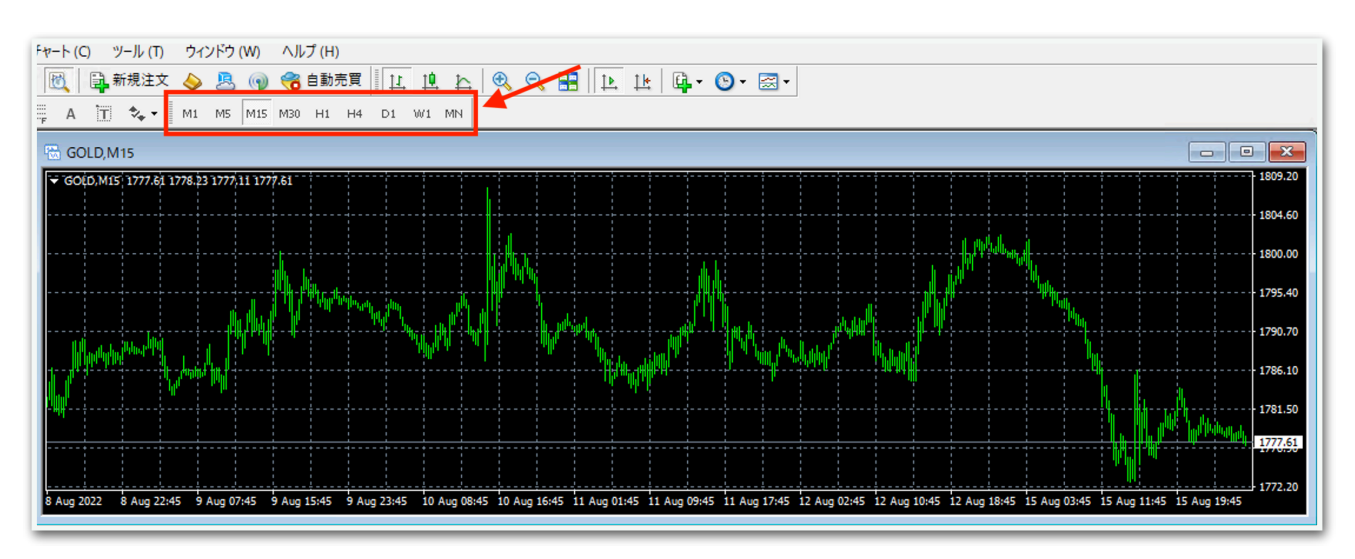

15分足の方がリスクは抑えられますがリターンも低くなります。

※EAを設置したあとは時間足は変更しないようにしてください。EAが 外れることがあります。ニコちゃんマークがついていても正常に動きま せん。

続いて、【ナビゲーター】の中にある【エキスパートアドバイザ】を見 てください。その中に、Torus1.4がありますのでドラッグしてチャー ト上にドロップします。

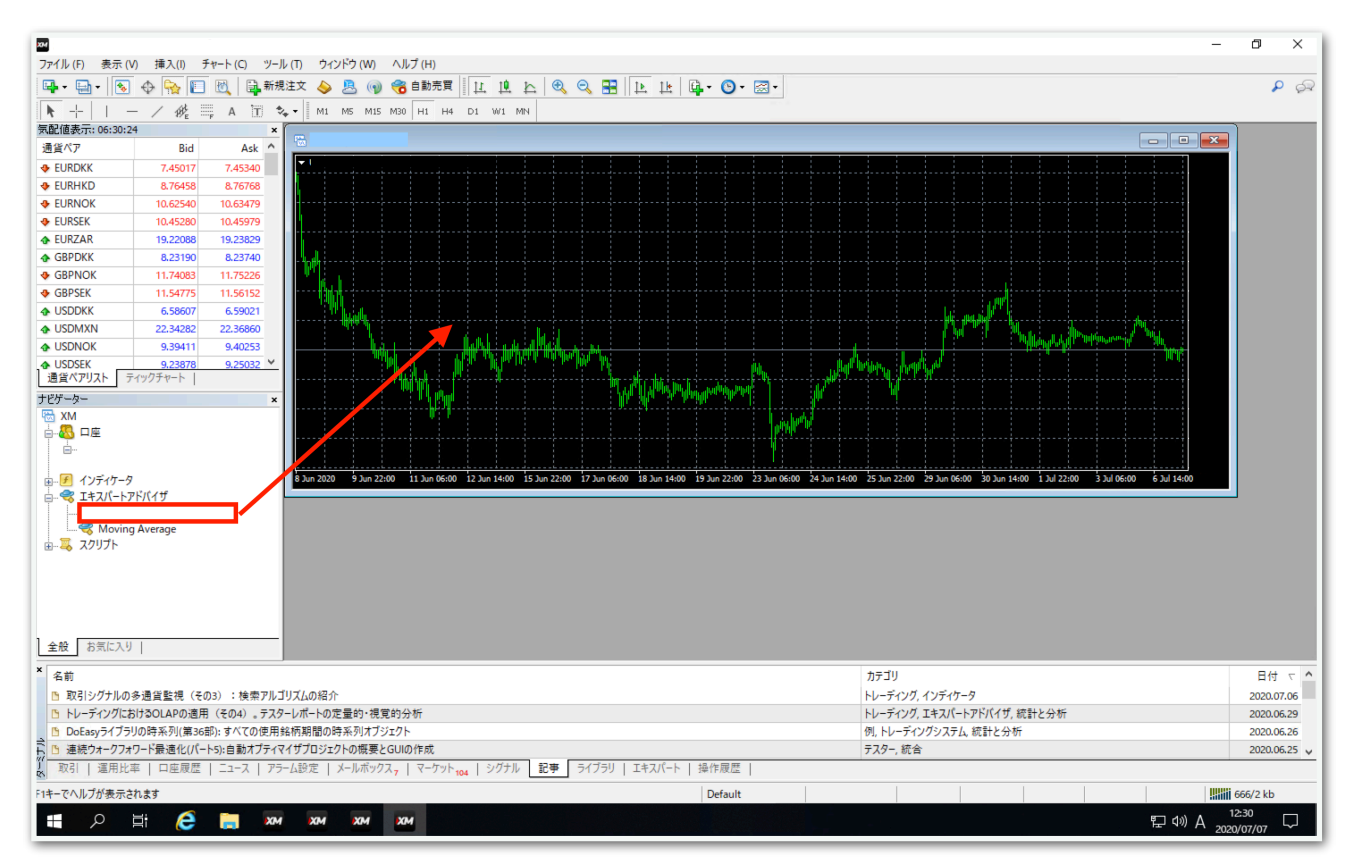

# 【全般】タブをクリックして、【自動売買を許可する】と【DLLの使用 を許可する】にチェックを入れます。

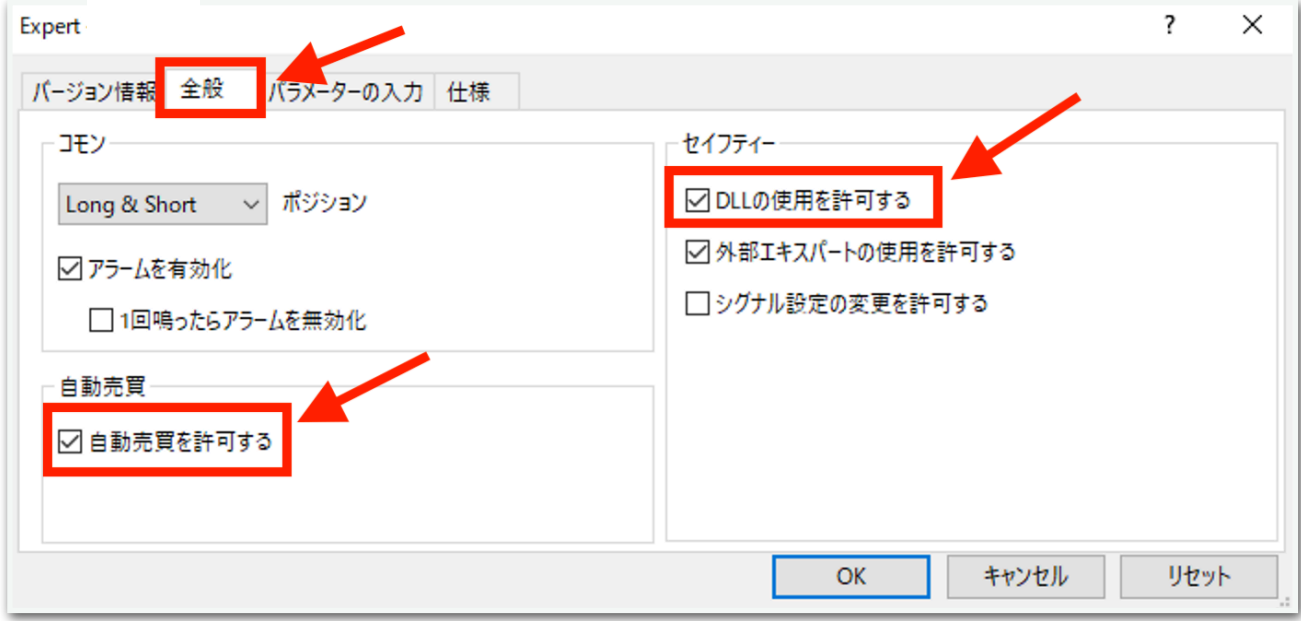

## 続いて、【パラメータの入力】タブをクリックします。

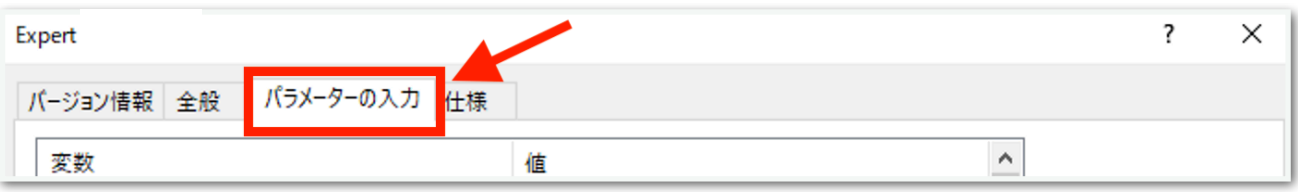

下図のようなパラメータ設定画面が出てきます。次ページでひとつずつ 解説します。(初期状態でも問題なく動きます。)

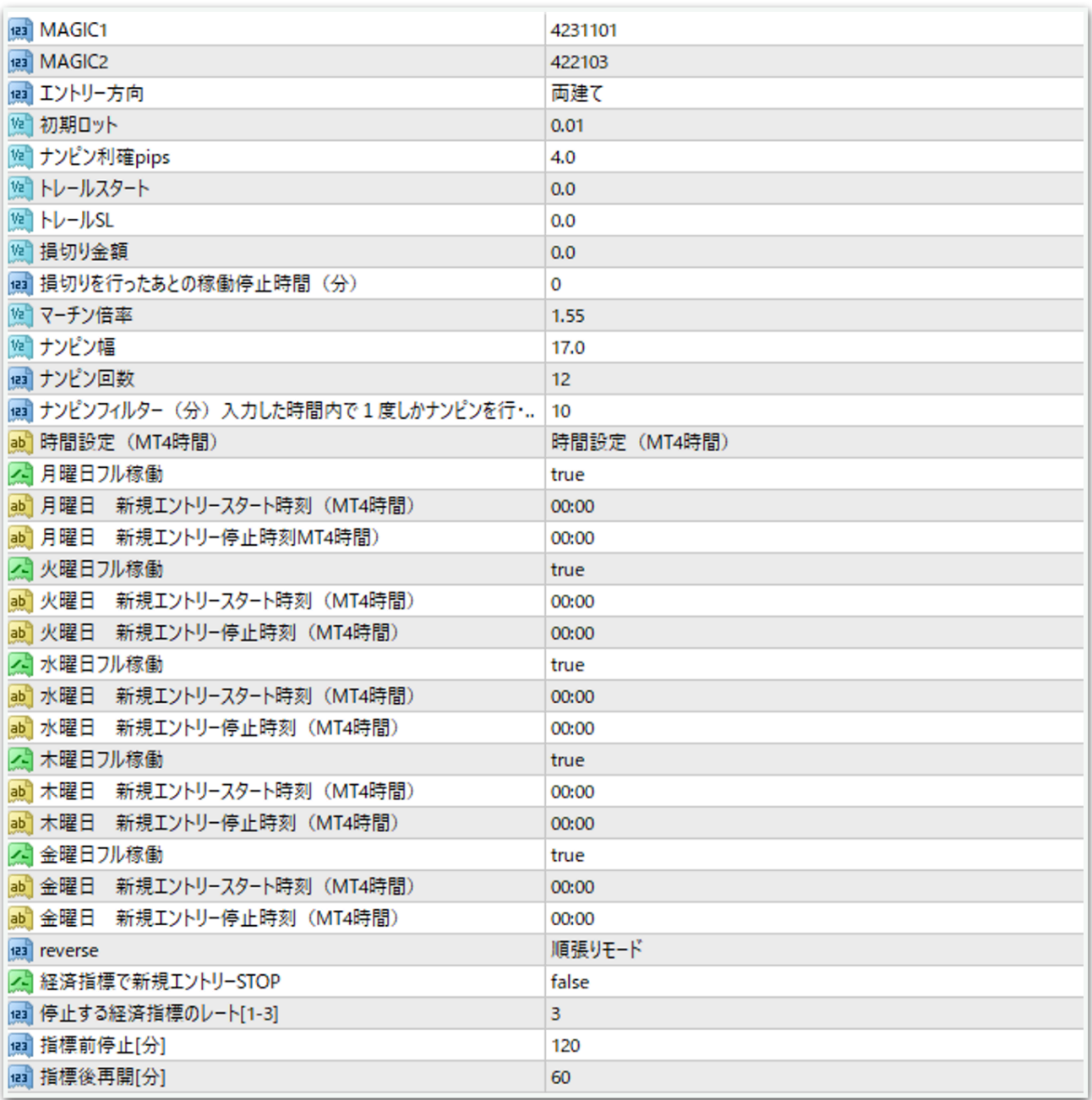

#### MAGIC1

→原則このままで大丈夫です。あまりないと思いますが、同じMT4内 で他のEAを稼働させる際は、他のEAと同一のマジックナンバーになら ないようにしてください。

#### MAGIC2

→原則このままで大丈夫です。あまりないと思いますが、同じMT4内 で他のEAを稼働させる際は、他のEAと同一のマジックナンバーになら ないようにしてください。

#### エントリー方向

両建て→買いと売りをエントリーします。 買いのみエントリーを行う→買いのみエントリーします。 売りのみエントリーを行う→売りのみエントリーします。 新規エントリーの中止→保有中のポジションが決済されるとそれ以降エ ントリーしません。保有中のポジションに対してはナンピンは適用され ます。

#### 初期ロット

→1ポジション目のロット(推奨は30万円あたり0.01ロット)

#### ナンピン利確pips

#### トレールスタート

#### トレールSL

→これらはまとめて後述します。

#### 損切り金額

→含み損がこの金額になったら損切りします。 0.0にすると損切りしません。 30万円で損切りさせたい場合は300000と入力します。 円建て口座のみ対応しています。ドル建て口座などでは機能しません。

#### 損切りを行ったあとの稼働停止時間(分)

→上記「損切り金額を入力」の設定により損切りが行われた際、次のエ ントリーまで何分停止させておくかを指定できます。

#### マーチン倍率

→マーチン倍率を指定できます。

#### ナンピン幅

→ナンピン幅を指定できます。

#### ナンピン回数

→ナンピン回数を指定できます。

#### ナンピンフィルター(分)

→指定した時間内で1度しかナンピンしません。

「10」にすると、ナンピンしてから10分以上経たないと次のナンピン を行いません。

#### 月曜日フル稼働

→trueにすると終日稼働します。

falseにすると次の指定した時刻が反映されます。

#### 月曜日 新規エントリースタート時刻

→指定した時刻以降になったら新規エントリーが始まります。 MT4時間で指定してください。 夏は6時間、冬は7時間の時差があります。冬の日本時間午前9時はMT4 時間では午前2時です。 時間が1桁の場合は頭に0を付けてください。

例 2時→「02:00」 9時5分→「09:05」

#### 月曜日 新規エントリー停止時刻

→指定した時刻以降になったら新規エントリーを行いません。 ただし、すでに保有しているポジションに対するナンピンや利確は行わ れます。

火曜日~金曜日も上記と同様です。

#### reverse

→順張りモードか逆張りモードを選べます。

### 経済指標で新規エントリーSTOP

true→下図で指定する重要度と時間によって新規エントリーを停止しま す。

false→経済指標に関係なくエントリーを行います。

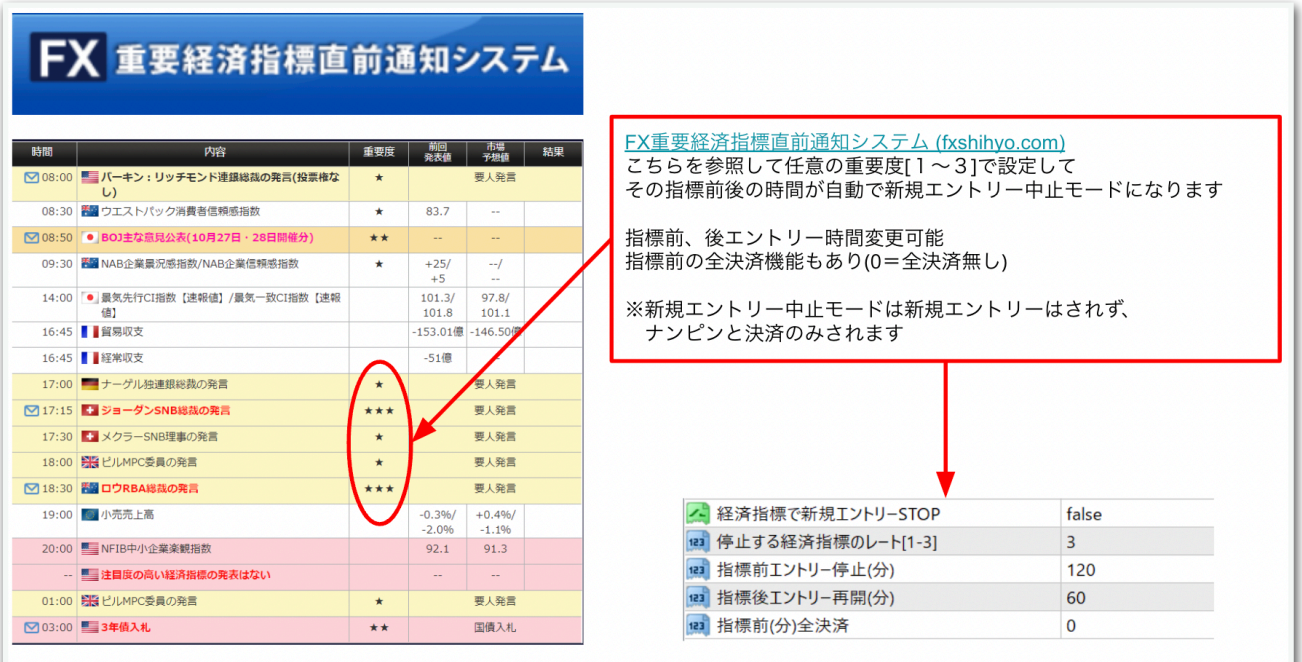

なお、経済指標は特定の国のみ取得することはできず、全ての国の経済 指標を対象として停止再開判定が行われます。

#### トレールについて

トレールを利用する場合は、以下の3点を変更します。 pips単位で入力してください。

ナンピン利確pips トレールスタート トレールSL

例: **ナンピン利確pips⇒4** トレールスタート⇒2 トレールSL㱺1

平均建値から2pipsプラスになったらトレールスタートします。 その際、現在価格から1pips上にトレールSL(ストップロス)が設定さ れます。

価格が0.01でも動けばticik毎にSLも更新されます。

ナンピン利確pipsで設定した4pipsがトレール利確の上限になります。

トレールを使用しない場合は、トレールスタートおよびトレールSLを0 にしてください。

パラメータの入力が完了したら【OK】をクリックしてください。

ここからはいよいよ自動売買の開始です。入金が済んでからこの先を進 めてください。

上部にある【自動売買】をクリックすると、赤停止マークから青再生 マークに変わります。

そして、チャート右上のニコちゃんマークが笑顔に変わります。

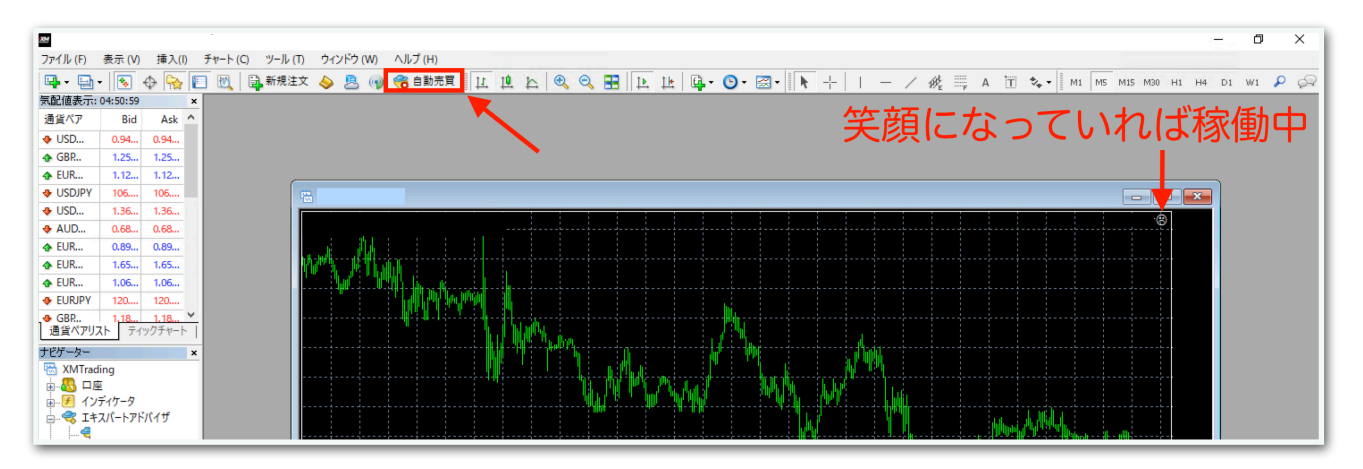

↓稼働中の表示

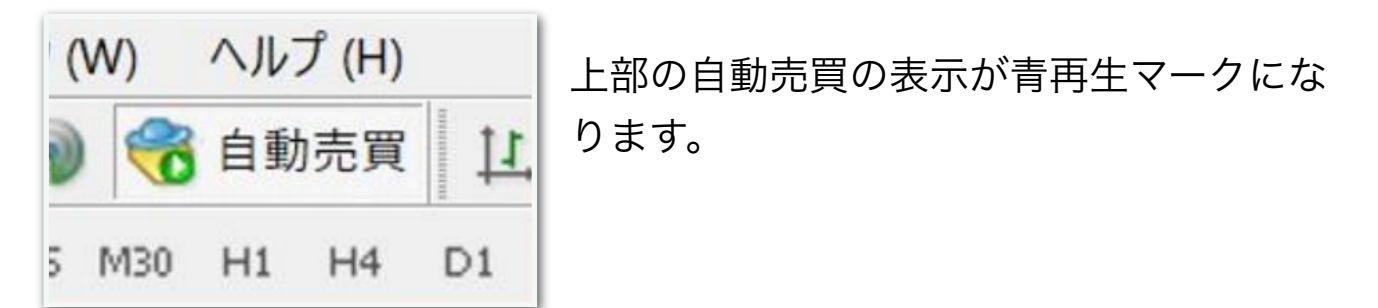

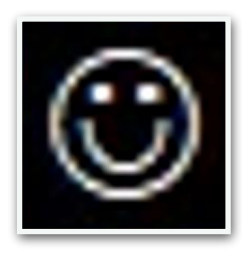

チャート右上の顔の表情が笑顔になります。

あとは自動で取引されます。

※自動売買の停止方法

下記の手順に従って、先に自動売買をオフにしてから、保有中のポジ ションを決済してください。オフにしてからでないと、決済した瞬間に EAがまた勝手にエントリーしてしまいます。

MT4の上部の【自動売買】をクリック。

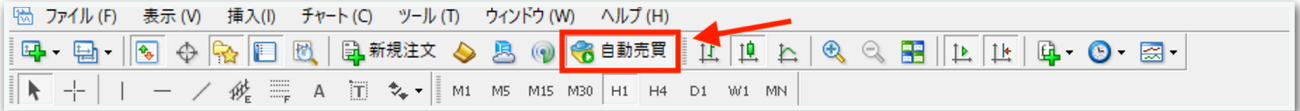

赤の停止マークに変わればオフになっています。

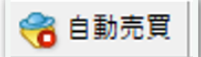

MT4下部のターミナル画面内にあるポジションの右側の【×】をクリッ ク。ターミナル画面が出てないときは『Ctrl + T』を押すと表示されま す。

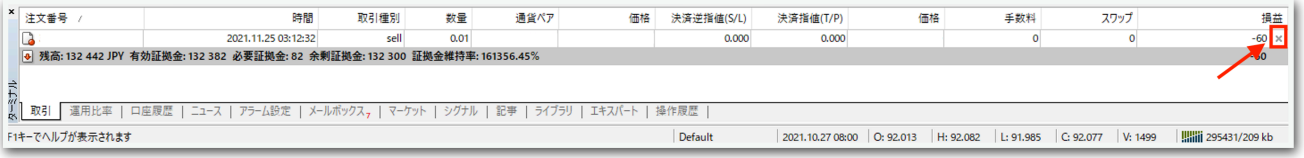

初めて【×】をクリックすると、下図のようなポップアップが出るの で、チェックを入れて同意します。

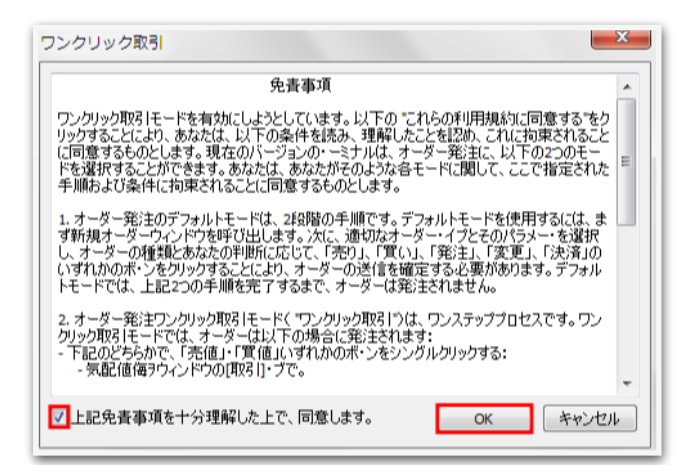

## 再度【×】をクリックすると決済されます。

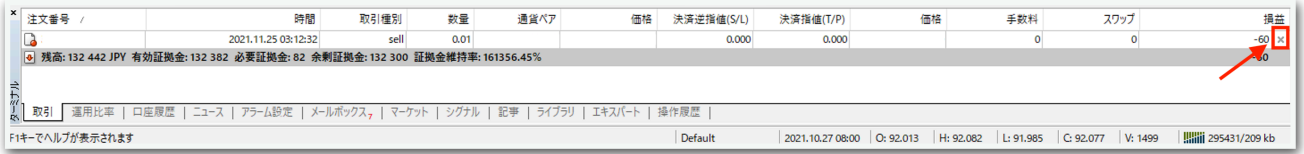

一度同意した後はポップアップは出ませんので、次回からは【×】をク リックするだけですぐに決済されます。

※EA稼働中にパラメータを変更する方法

チャート右上のニコちゃんマークをクリックすると、パラメータ入力画 面が出てきます。

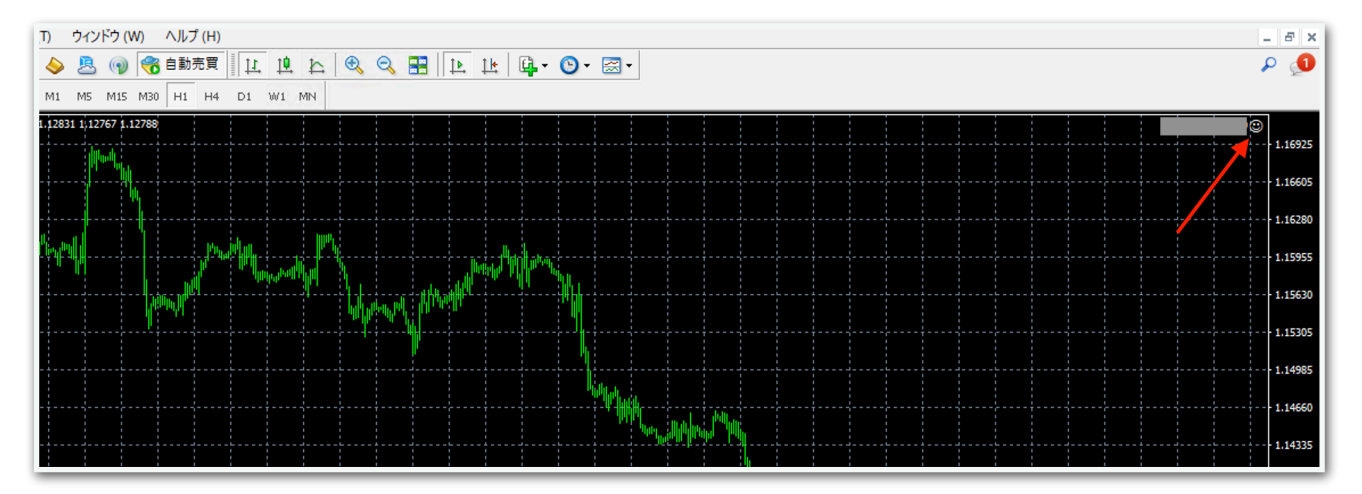

例えば新規エントリーを中止したい場合は、この画面で【エントリー方 向】を【新規エントリーの中止】にしてOKを押せば適用されます。

他にも、EA稼働時間を変更するときもここで適用できます。